## REM AutoFit with Verifit®*LINK* Step-by-Step Guide

## Before using Verifit*LINK* please be sure you have completed these steps:

- Selected the correct acoustics and fitting level in Genie 2.
- Set up program linking as desired in Genie 2. Adjustments affect P1 and linked programs.
- Completed a valid microphone calibration.
- Set the maximum eardrum SPL in the Verifit to a safe level for your patient's hearing.

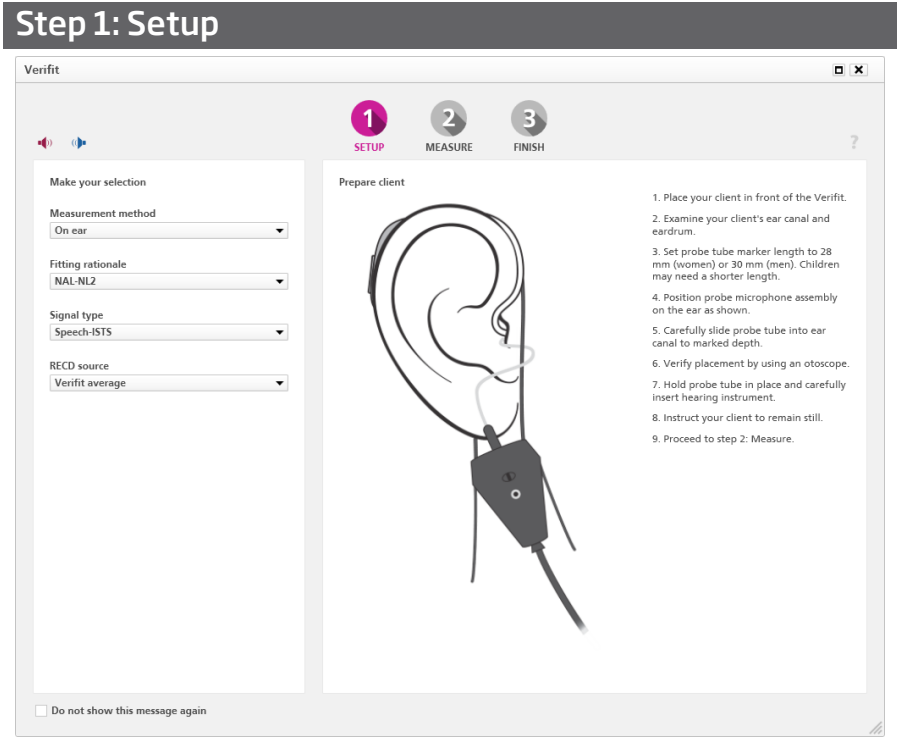

- a. Select a measurement method (On ear or Test box).
- b. Select a fitting rationale.
- c. Select a signal type.
- d. Select an RECD source (Genie 2 or Verifit Average; Verifit Measured is available if an RECD has been measured on the Verifit immediately before running REM AutoFit with Verifit*LINK*).
- e. Prepare your patient for measurements by following the instructions on the right of the screen. Note that for simultaneous binaural measurements, Audioscan recommends that the patient is a distance of 45-60 cm (18-24 in.) from the loudspeaker.

## Step 2: Measure

There are two ways of performing verification measurements: Automatic and Manual.

**Automatic:** measures the initial instrument output, automatically adjusts it to match the target, and then performs a final measurement to confirm the target match.

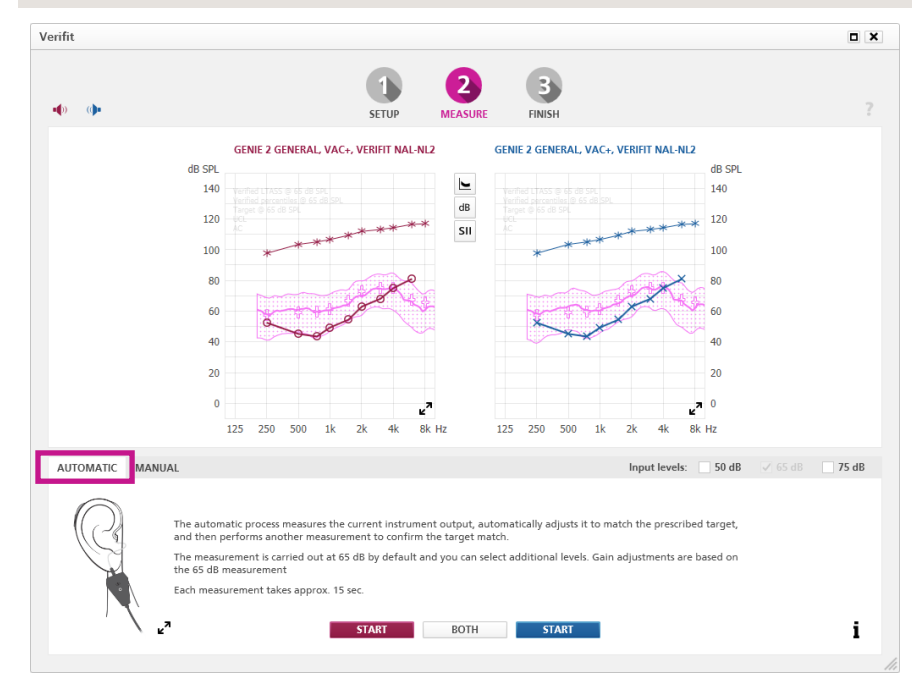

- a. The automatic measurement process is carried out at 65 dB by default and you can select additional levels (50 dB and 75 dB).
- b. If performing on-ear measurements, instruct your patient to face the loudspeaker and to remain still during each sequence of measurements. Patients should be within 36" of the speaker or 24" if doing simultaneous binaural measurements.
- c. Click START on the relevant side to measure one side. Click BOTH to measure both sides. Binaural measurements take place simultaneously if using Genie 2 | 2019.2 and Verifit2 with software version 4.18 or later. Otherwise they take place sequentially.
- d. When doing simultaneous binaural measurements, if the signal reaching left and right reference microphones is not equal, e.g. due to the client not facing the speaker, the measurement will be paused and Verifit2's Binaural Sound Field Assist tool will show instructions on the Verifit2 screen to help balance the signal reaching left and right.
- e. The test signal will turn off automatically when the measurements are complete. If you need to stop the measurement prior to completion, click STOP.
- f. If you are satisfied with the measurements, proceed to step 3: Finish. If you want to perform further fine-tuning, repeat the automatic measurement, or click the Manual tab to perform a manual measurement. Note that if you repeat the automatic process immediately, an initial measurement will not be done.

**Manual:** lets you fine-tune the instrument gain to get even closer to target or to personalize the fitting based on your patient's comments.

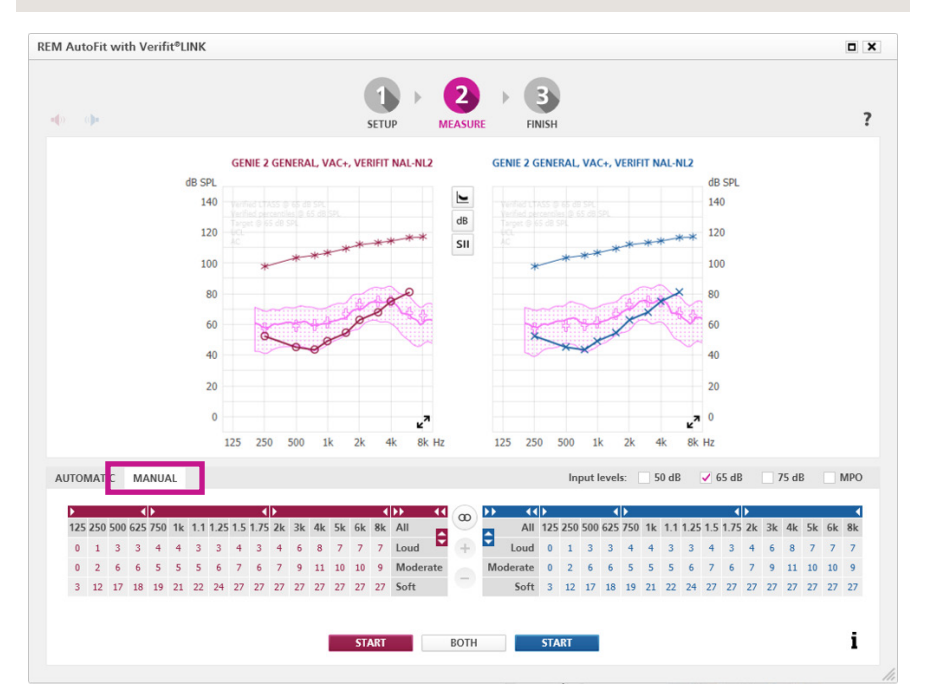

- a. Within the REM AutoFit tool, use the fine-tuning controls to adjust the gain.
- b. Select the desired measurement level(s) and MPO, if necessary. We recommend that you run MPO as a separate measurement so you can prepare the patient for louder levels.
- c. If performing on-ear measurements, instruct your patient to remain still during each sequence of measurements.
- d. Click START on the relevant side to measure one side. Click BOTH to measure both sides. Binaural measurements take place simultaneously if using Genie 2 | 2019.2 and Verifit2 with software version 4.18 or later. Otherwise they take place sequentially.
- e. When doing simultaneous binaural measurements, if the signal reaching left and right reference microphones is not equal, e.g. due to the patient not facing the speaker, the measurement will be paused and Verifit2's Binaural Sound Field Assist tool will show instructions on the Verifit2 screen to help balance the signal reaching left and right.
- f. The system automatically turns off the signal when the measurements are complete. If you need to stop the measurement prior to completion, click STOP.
- g. If you are satisfied with the measurements, proceed to step 3: Finish.

Use the buttons between the graphs to change the graph view to show/hide targets, percentiles, LTASS, different levels and SII.

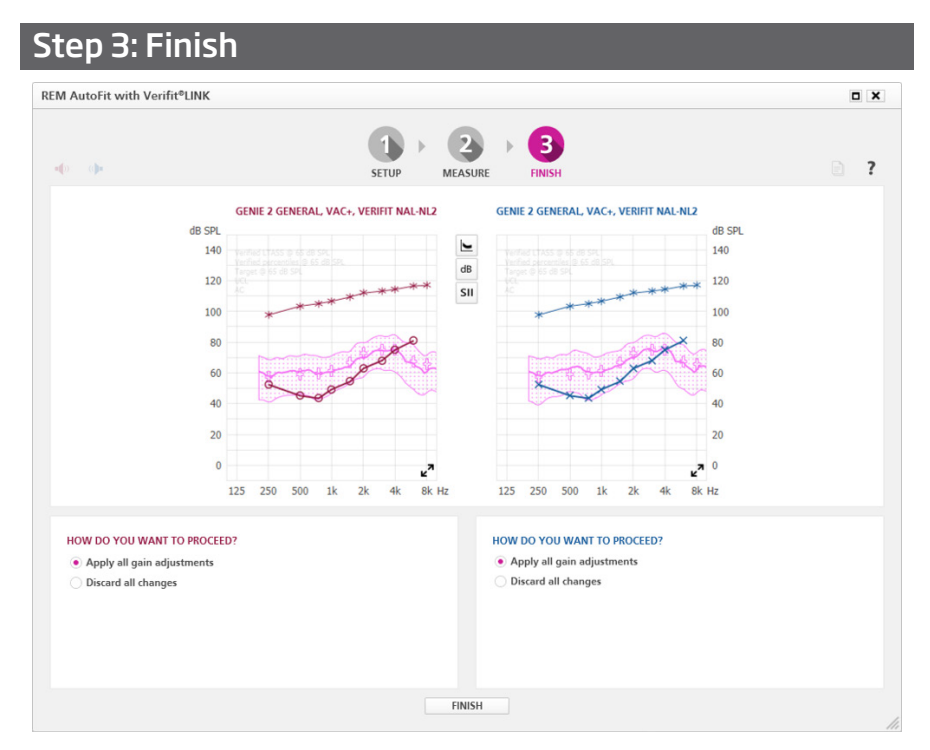

- Select Apply all gain adjustments to apply adjustments.
- Select Discard all changes to discard adjustments. The data in use when you entered REM AutoFit with Verifit*LINK* will be restored.

The graphs and instruments will update according to what you select.

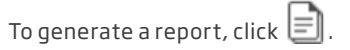

After using REM AutoFit with Verifit*LINK*, if you no longer want to use the adjustments made, go to the Hearing Instrument top menu and click Represcribe settings.

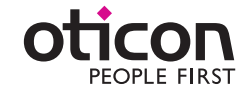